## 【異動】別の学校にデータを移行する方法

ロイロノート・スクールでは「インポート」「エクスポート」で別の学校にデータを移行できます。

## 異動前の学校**ID**での操作

① 異動前の学校**ID**でのログイン・授業の選択 異動前の学校IDでログインし、必要なデータのはいった「授業」 を選択します

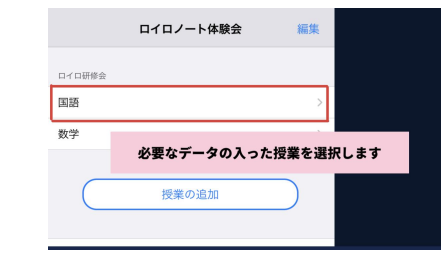

② データのエクスポート(取り出し) データは、「ノート」または「資料箱」から エクスポート(取り出し)することができます

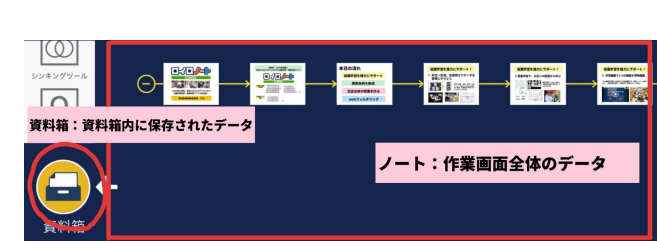

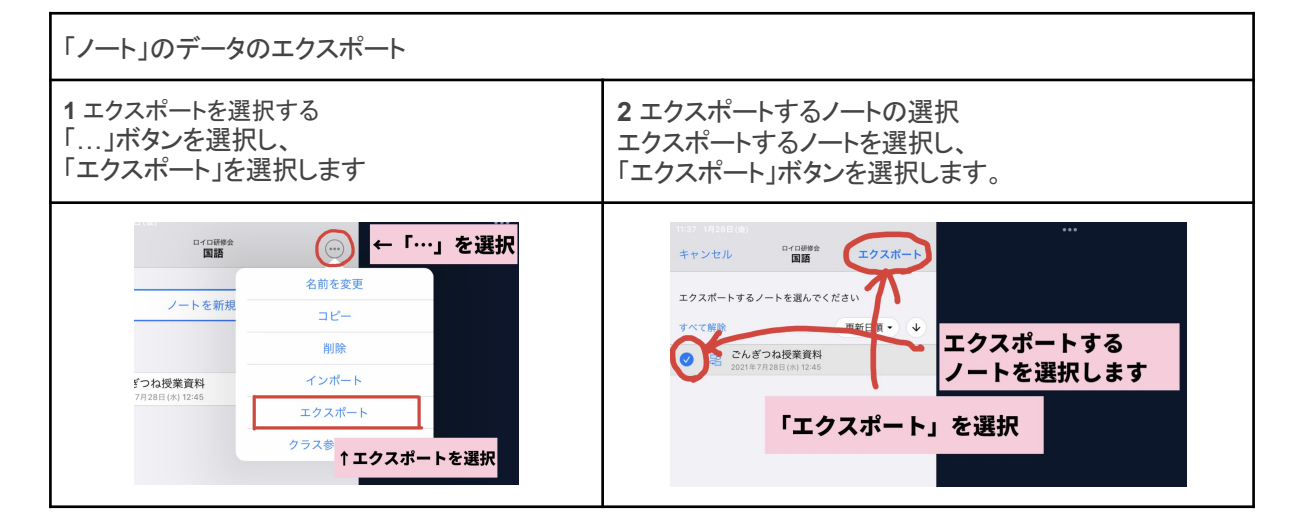

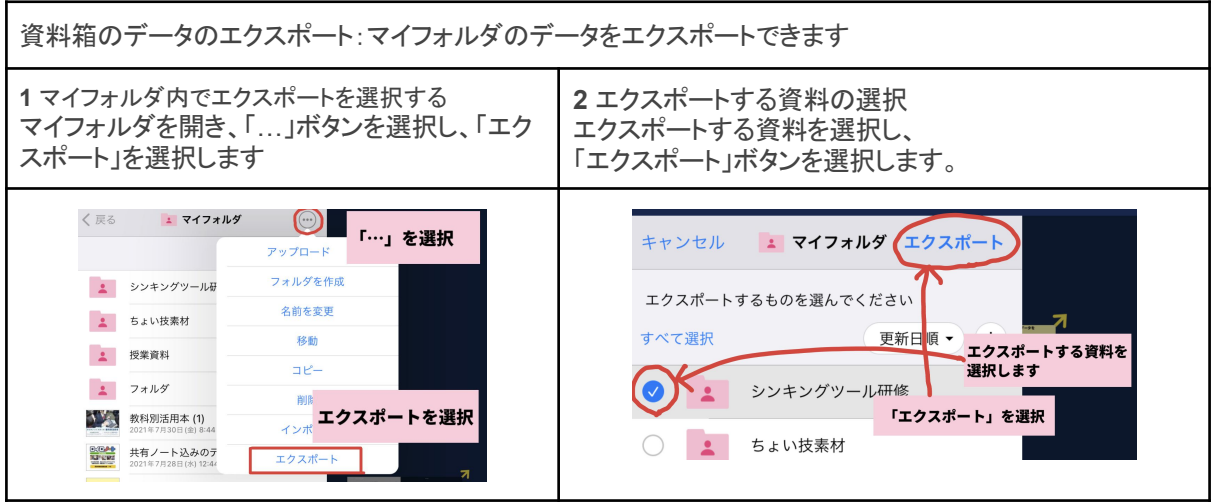

## 異動後の学校**ID**での操作

① 異動後の学校**ID**でのログイン・授業の選択 異動後の学校IDでログインし、データを移行したい 「授業」を選択します

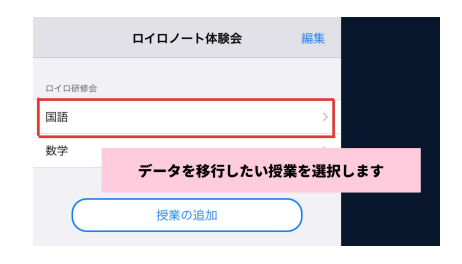

② データのインポート(取り込み) 異動前の学校からエクスポートしたデータを異動後の学校に取り込むことができます。

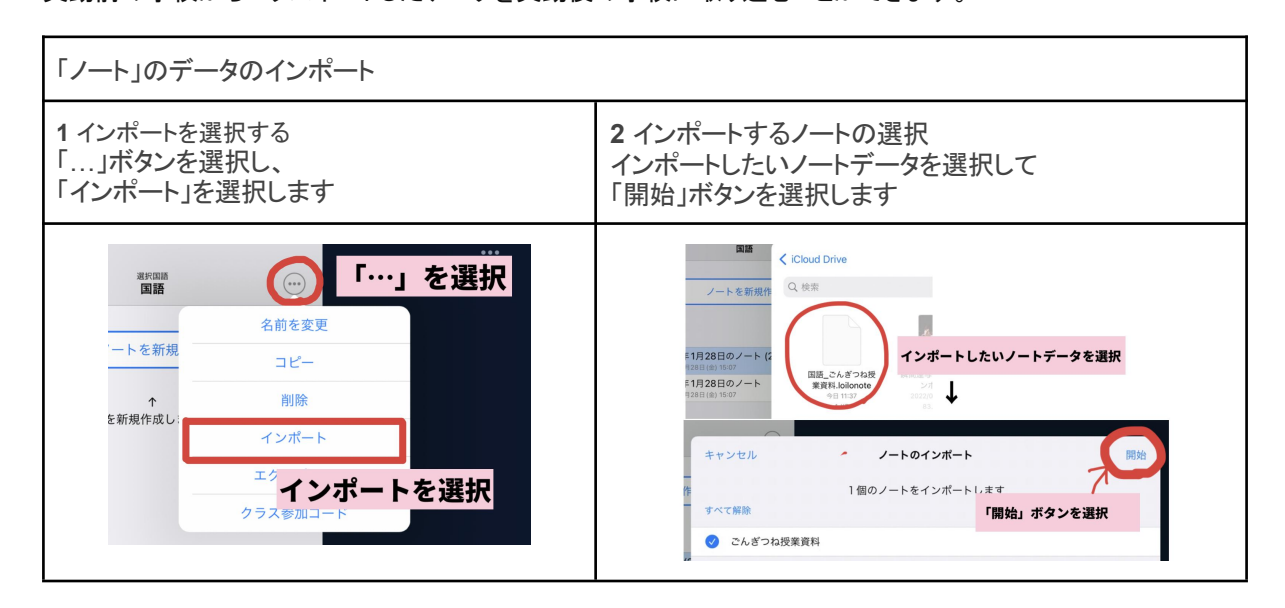

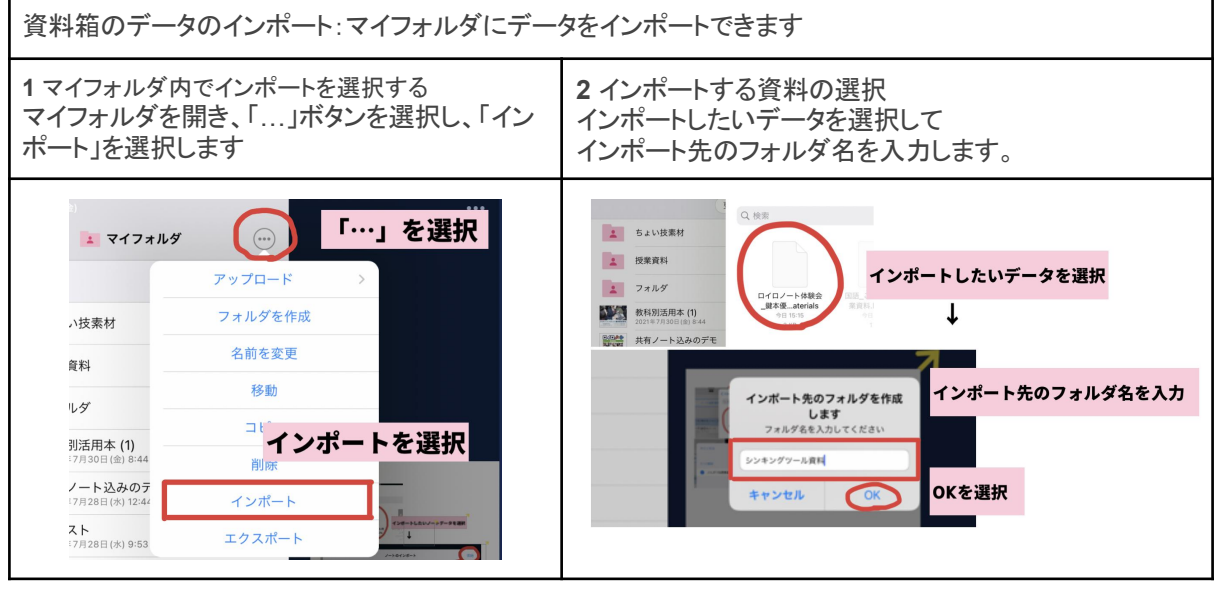

詳細説明はこちらのページをご参照ください https://bit.ly/3u7KWpY

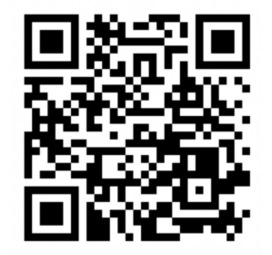